# ขายเชื่อ Credit Sale

# สารบัญ

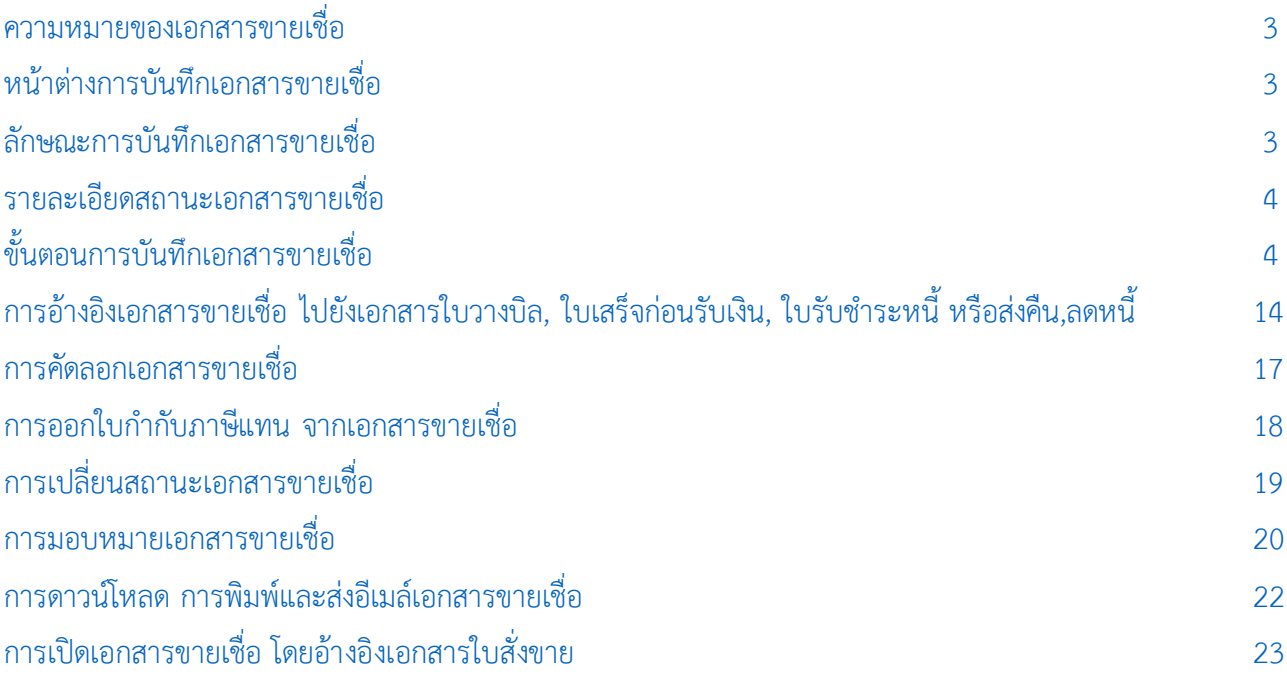

\* ผู้ใช้สามารถคลิกที่รายการสารบัญ เพื่อไปหน้าเอกสารดังกล่าวได้ทันที

ชำระเงิน

# <span id="page-2-0"></span>ขายเชื่อ (Credit Sale)

หมายถึง การขายสินค้าให้กับลูกค้าโดยยังไม่ได้รับชำระค่าสินค้าในทันทีที่ลูกค้าซื้อสินค้าจากกิจการ ซึ่งต้องมี การตั้งเป็นลูกหนี้การค้า และจะทำรายการรับชำระหนี้เมื่อถึงกำหนดชำระตามระยะเวลาเครดิตที่ให้ไว้กับลูกค้า

#### <span id="page-2-1"></span>หน้าต่างการบันทึกเอกสารขายเชื่อ

หน้าต่างการบันทึกจะแบ่งข้อมูลออกเป็น 6 ส่วน คือ

■ Tab Basic Data คือ การบันทึกรายละเอียดข้อมูลของเอกสารขายเชื่อ ได้แก่ รหัสลูกค้า เลขที่ เอกสาร วันที่เอกสาร และรายการสินค้า เป็นต้น

■ Tab Detail คือ การบันทึกรายละเอียดเพิ่มเติมของลูกค้า ได้แก่ ที่อย่ออกใบกำกับ ที่อย่ส่งของ รูปแบบการขนส่ง และพนักงานผู้รับชอบ เป็นต้น

■ Tab Deposit คือ การบันทึกรายละเอียดเอกสารรับเงินมัดจำ เพื่อดึงมาตัดยอดขายที่ลูกค้าต้อง

Tab VAT คือ การบันทึกรายละเอียดภาษีมูลค่าเพิ่ม

 Tab Post GL คือ การบันทึกรายการบัญชี ไปยังสมุดรายวัน, บัญชีแยกประเภท, งบทดลอง, งบ ก าไรขาดทุน และงบแสดงฐานะการเงิน (งบดุล)

 $\blacksquare$  Tab Note & Attachment คือ การบันทึกรายละเอียดหมายเหตุ คำอธิบายรายการ เงื่อนไขต่างๆ และแนบไฟล์เอกสารเพิ่มเติม

 Tab Define Field คือ การบันทึกข้อมูลที่ผู้ใช้ได้สร้างฟอร์มกรอกข้อมูลเพิ่มเติมขึ้นมาด้วยตนเอง (Tab Define Field จะแสดงก็ต่อเมื่อมีการตั้งค่า Define Field เท่านั้น)

## <span id="page-2-2"></span>ลักษณะการบันทึกเอกสารขายเชื่อ

การบันทึกเอกสารขายเชื ่อ ผู้ใช้สามารถบันทึกได้ 2 รูปแบบ ได้แก่

■ การบันทึกเอกสารขายเชื่อ ซึ่งสามารถบันทึกที่เมนูขายเชื่อโดยตรง

■ การบันทึกเอกสารขายเชื่อ ด้วยการอ้างอิงจากเมนูใบสั่งขาย ซึ่งระบบจะทำการดึงข้อมูลสำคัญ ได้แก่ รหัสลูกค้า เลขที่เอกสารใบสั่งขาย รายการสินค้า และที่อยู่ออกใบกำกับ เป็นต้น มาแสดงในเอกสารขายเชื่ออัตโนมัติ ผู้ใช้สามารถแก้ไขข้อมูลเอกสารดังกล่าวให้สมบูรณ์ได้

## <span id="page-3-0"></span>รายละเอียดสถานะเอกสารขายเชื่อ

้สถานะเอกสารขายเชื่อ มีทั้งหมด 5 สถานะ คือ

- Draft คือ เอกสารขายเชื่อที่ผู้ใช้ยังบันทึกไม่สมบูรณ์ ที่สามารถบันทึกเพิ่มเติมภายหลังได้
- Open คือ เอกสารขายเชื่อที่สร้างขึ้นมาใหม่ หรือเอกสารที่เปิดจากเอกสารใบสั่งขาย ที่รอการ

้ นำไปใช้เปิดเอกสารใบวางบิล, ใบเสร็จรับเงิน (ก่อนรับเงิน), รับชำระหนี้ และรับคืน, ลดหนี้

- Partial คือ เอกสารขายเชื่อที่มีการอ้างอิงไปเปิดเอกสารใบวางบิล, ใบเสร็จรับเงิน (ก่อนรับเงิน) และ รับชำระหนี้ บางส่วบเรียบร้อยแล้ว
- Close คือ เอกสารขายเชื่อที่นำไปเปิดใบวางบิล, ใบเสร็จรับเงิน (ก่อนรับเงิน) และรับชำระหนี้ เรียบร้อยแล้ว

■ Cancel คือ เอกสารขายเชื่อที่ถูกยกเลิก จะไม่สามารถอ้างอิงไปเปิดเอกสารใบวางบิล, ใบเสร็จรับเงิน (ก่อนรับเงิน), รับชำระหนี้ และรับคืน, ลดหนี้ได้

# <span id="page-3-1"></span>้ขั้นตอนการบันทึกเอกสารขายเชื่อ

1. ผู้ใช้สามารถบันทึกเอกสารขายเชื่อ โดยกดเมนู "Sales" > "ขายเชื่อ" ดังรูป

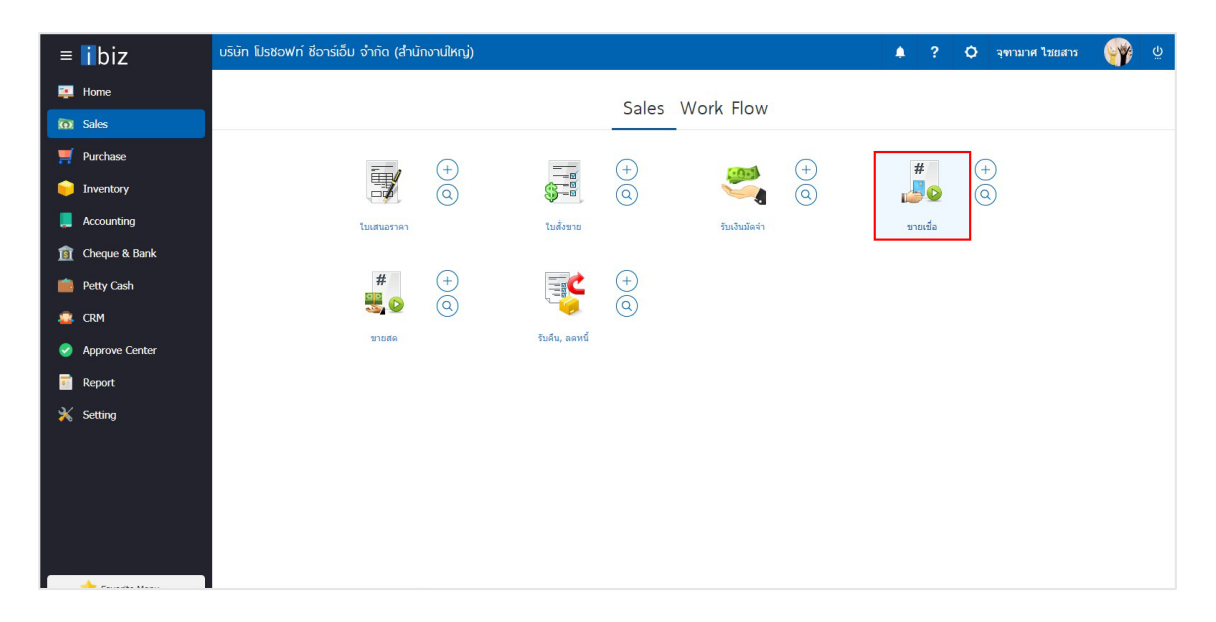

2. จากนั้นระบบจะแสดงหน้าจอรายการเอกสารขายเชื่อ ผู้ใช้สามารถสร้างเอกสารขายเชื่อใหม่ได้ โดยกดปุ่ม "New" ทางด้านขวาบนของหน้าจอโปรแกรม ดังรูป

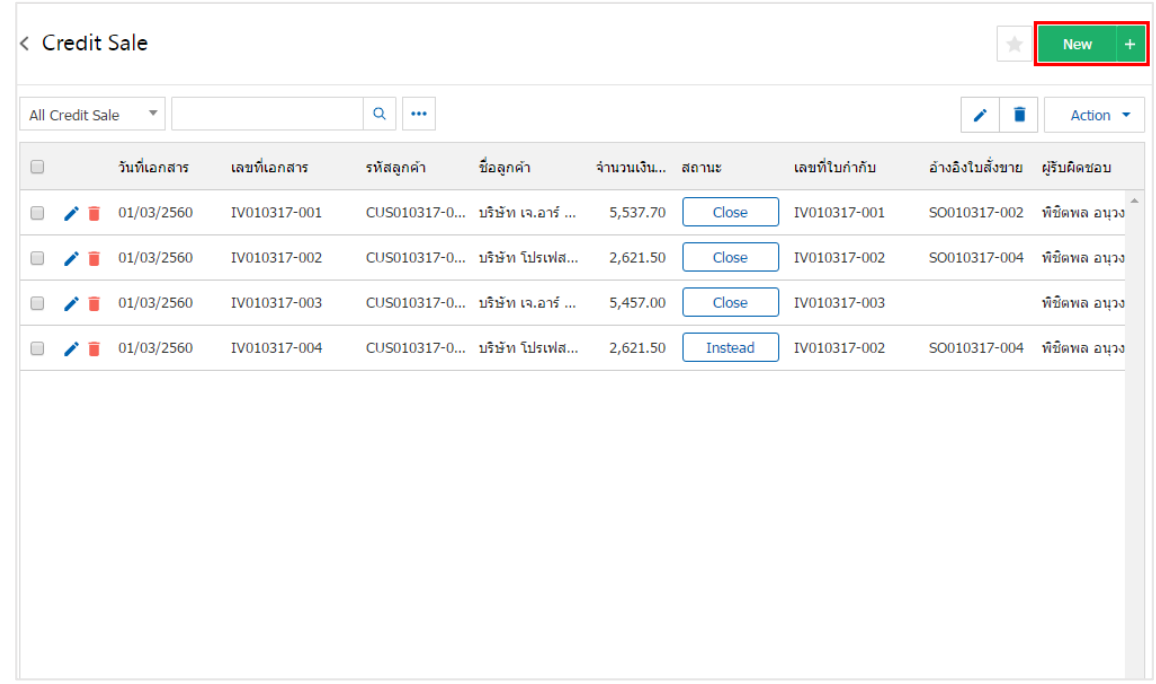

3. ใน Tab "Basic Data" คือ การบันทึกรายละเอียดข้อมูลของเอกสารขายเชื่อ เช่น รหัสลูกค้า เลขที่เอกสาร ้วันที่เอกสาร และรายการสินค้า เป็นต้น ผู้ใช้ควรทำการกรอกข้อมูลในฟอร์มที่มีเครื่องหมาย " \* " ให้ครบถ้วน ดังรูป

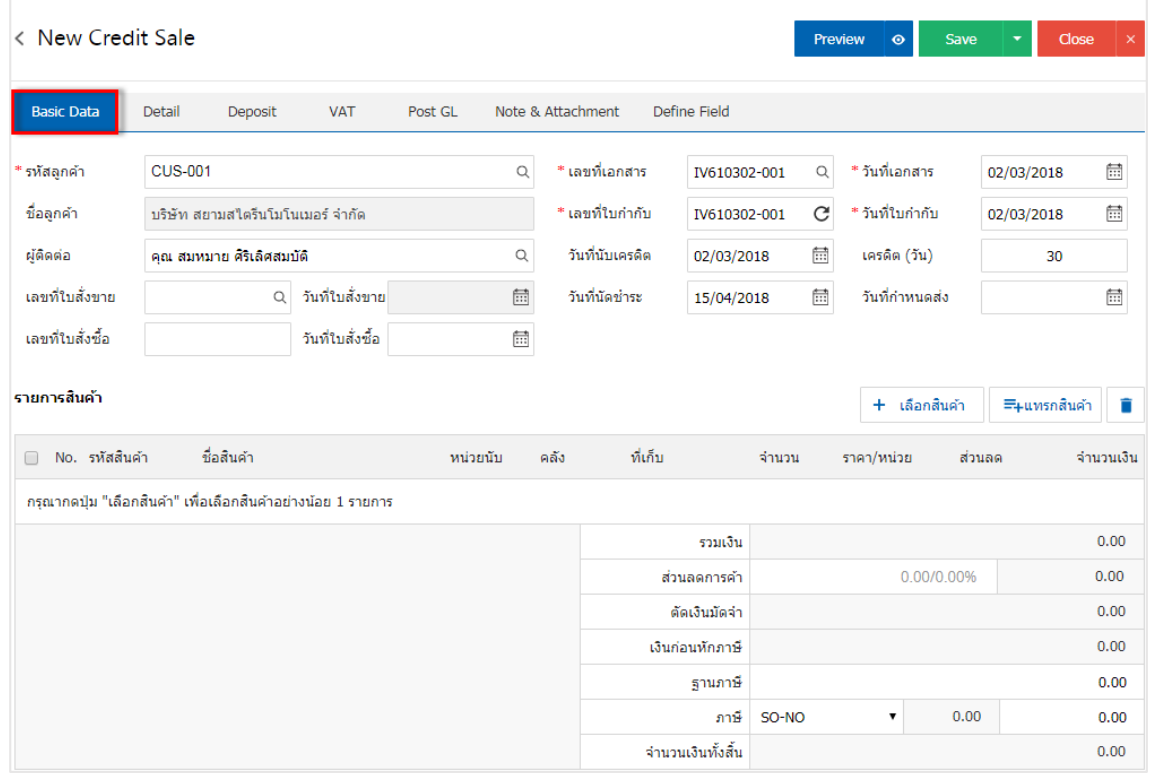

4. ใน Tab รายการสินค้า ผู้ใช้สามารถเพิ่มสินค้าได้หลายรายการ โดยกดปุ่ม "+ เลือกสินค้า" ระบบจะแสดง รายการข้อมูลสินค้าทั้งหมด เช่น รหัสสินค้า ชื่อสินค้า หน่วยนับ ราคา/หน่วย ประเภท เป็นต้น ให้ผู้ใช้เลือกรายการ สินค้าตามต้องการขาย ดังรูป

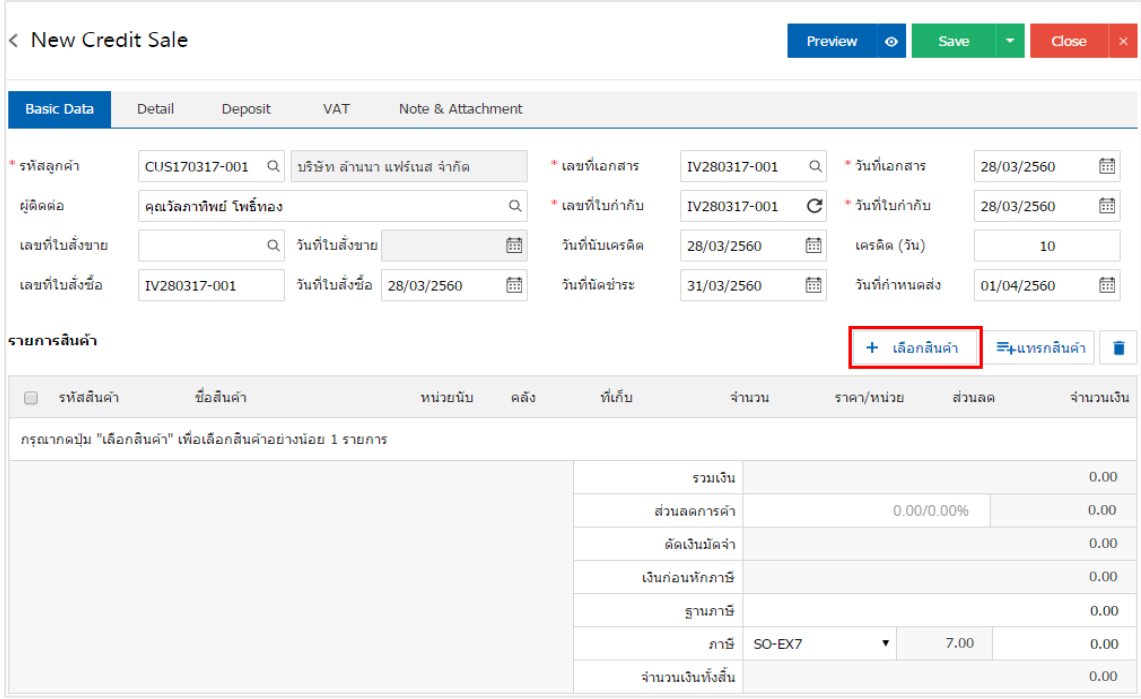

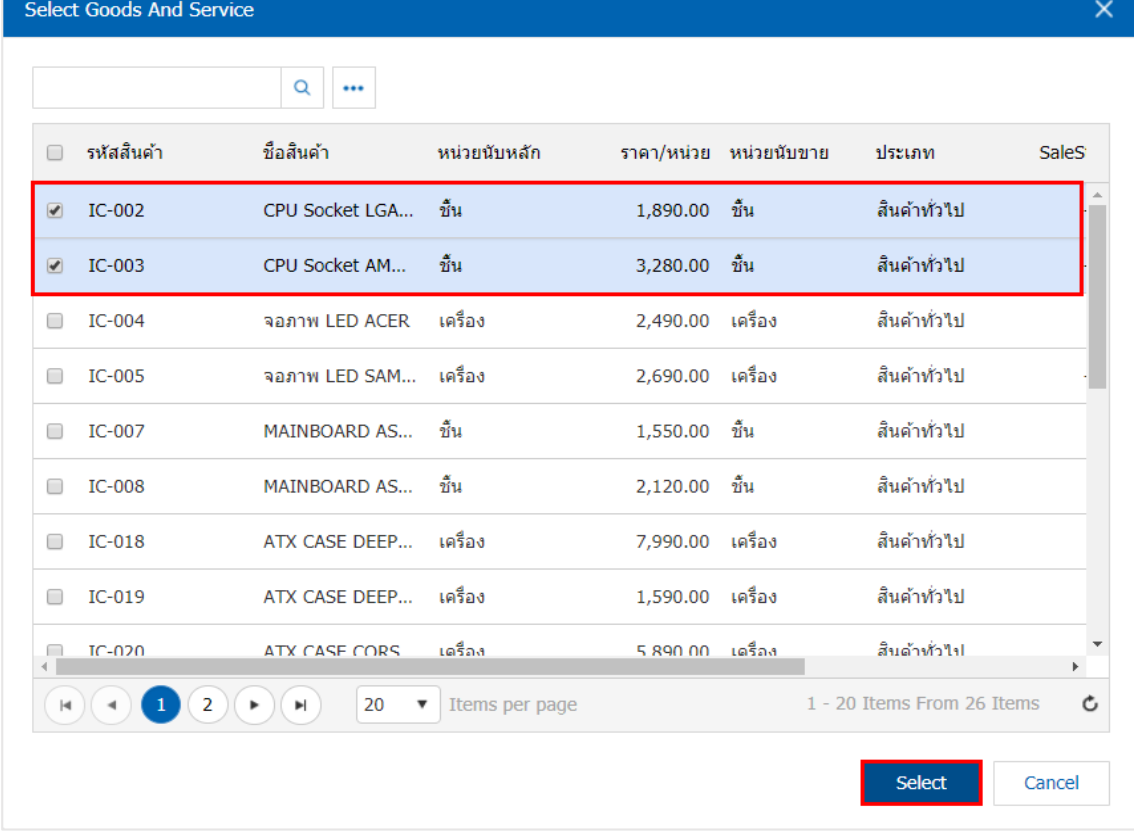

\* หมายเหตุ : ในกรณีที่สินค้ามีจำนวนมาก ผู้ใช้สามารถพิมพ์รหัสสินค้า ชื่อสินค้า ชื่อหน่วยและข้อมูลอื่นๆ ในช่องรายการค้นหาได้

5. ผู้ใช้สามารถแก้ไขชื่อสินค้า กำหนดคลังสินค้า ที่เก็บสินค้า จำนวนสินค้า ราคา/หน่วย และส่วนลดสำหรับ สินค้าที่ต้องการขายได้ ดังรูป

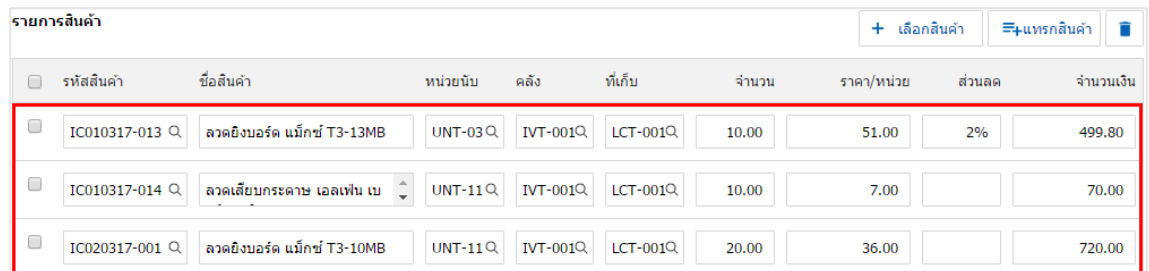

\* หมายเหตุ : ในกรณีส่วนลดสินค้า ผู้ใช้สามารถกำหนดส่วนลดได้ 2 รูป คือ "แบบจำนวนเงิน" และ "แบบเปอร์เซ็นต์"

6. ผู้ใช้สามารถแทรกสินค้าระหว่างสินค้าชิ้นอื ่นได้ โดยเลือกรายการสินค้า 1 รายการ จากนั้นกดปุ่ม "แทรก ี สินค้า" > "เลือกสินค้าที่ต้องการแทรกเพิ่ม" ระบบจะแสดงสินค้าที่เพิ่มตรงตำแหน่งด้านบนของรายการที่เลือก ดังรูป

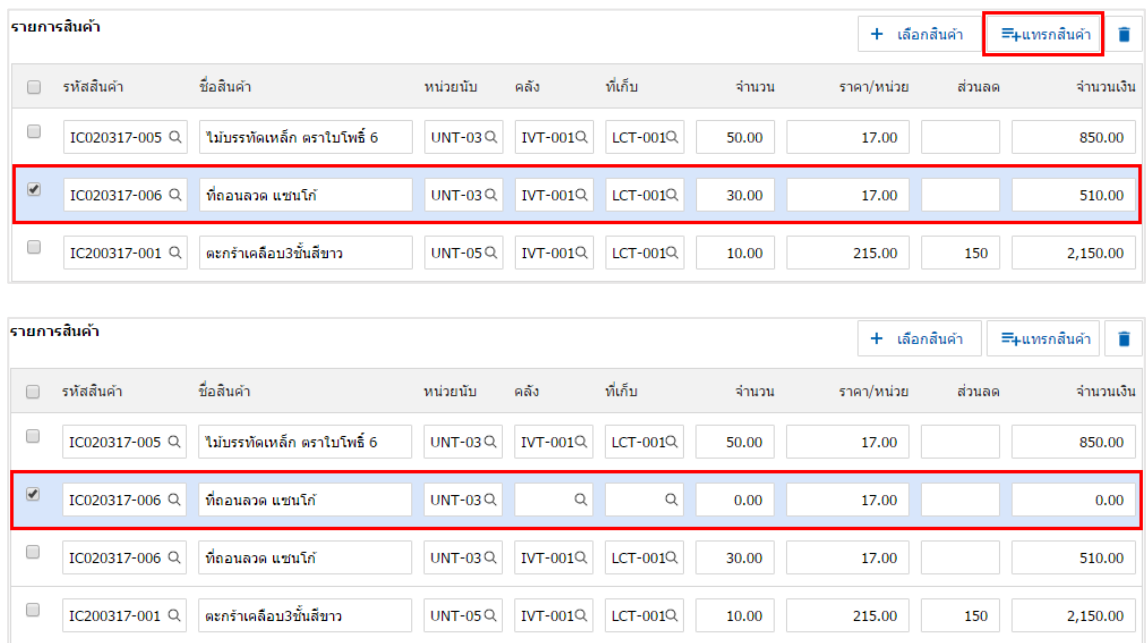

7. ระบบจะรวมจำนวนเงินของราคาสินค้าทั้งหมดให้ในส่วนท้ายบิลด้านล่าง ผู้ใช้สามารถระบุส่วนลดการค้าได้ ทั้งรูปแบบจำนวนเงินและเปอร์เซ็นต์

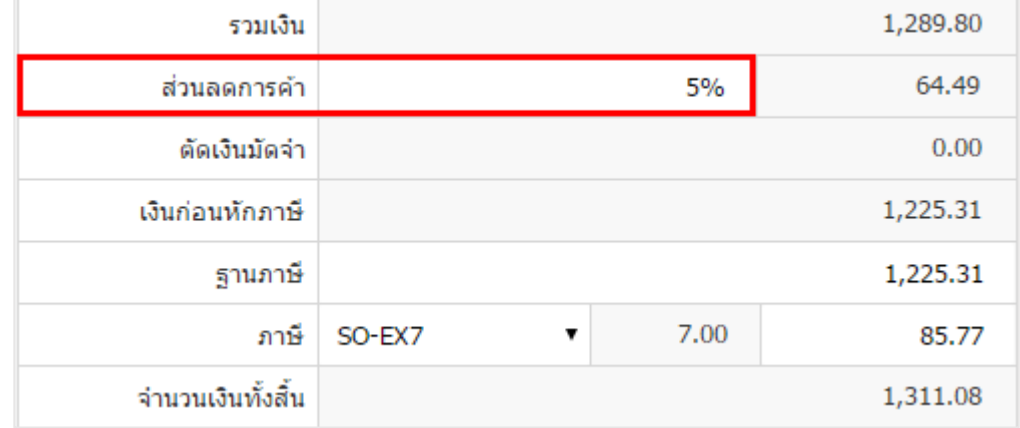

8. ผู้ใช้สามารถเลือกภาษีที่ปรากฏในท้ายบิล โดยข้อมูลภาษีจะอ้างอิงข้อมูลตามที่ผู้ใช้ได้ทำการ "ตั้งค่าข้อมูล ลูกหนี้" หรือ "ตั้งค่าข้อมูลภาษีขาย" ดังรูป

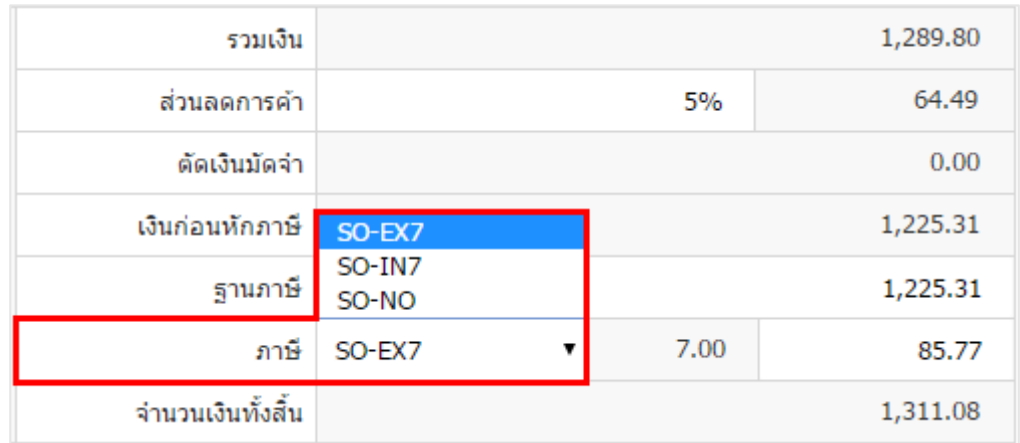

9. ใน Tab "Detail" คือ การบันทึกรายละเอียดเพิ่มเติมของลูกค้า ได้แก่ ที่อยู่ออกใบกำกับ ที่อยู่ส่งของ รูปแบบการขนส่ง และพนักงานผู้รับชอบ เป็นต้น โดยระบบจะอ้างอิงข้อมูลที่อยู่ของลูกค้าตามที่ผู้ใช้มีการตั้งค่าเริ่มต้น และผู้ใช้สามารถแก้ไขข้อมูลในส่วนนี้ได้ รวมถึงกำหนดที่อยู่จัดส่งของ วิธีการขนส่ง เขตการขนส่ง เขตการขาย ผู้รับผิดชอบ และแผนกงานที่รับผิดชอบ ผู้ใช้สามารถเลือกได้ว่าสินค้าที่ขายออกไปจะมีผลต่อสต็อกหรือไม่ ดังรูป

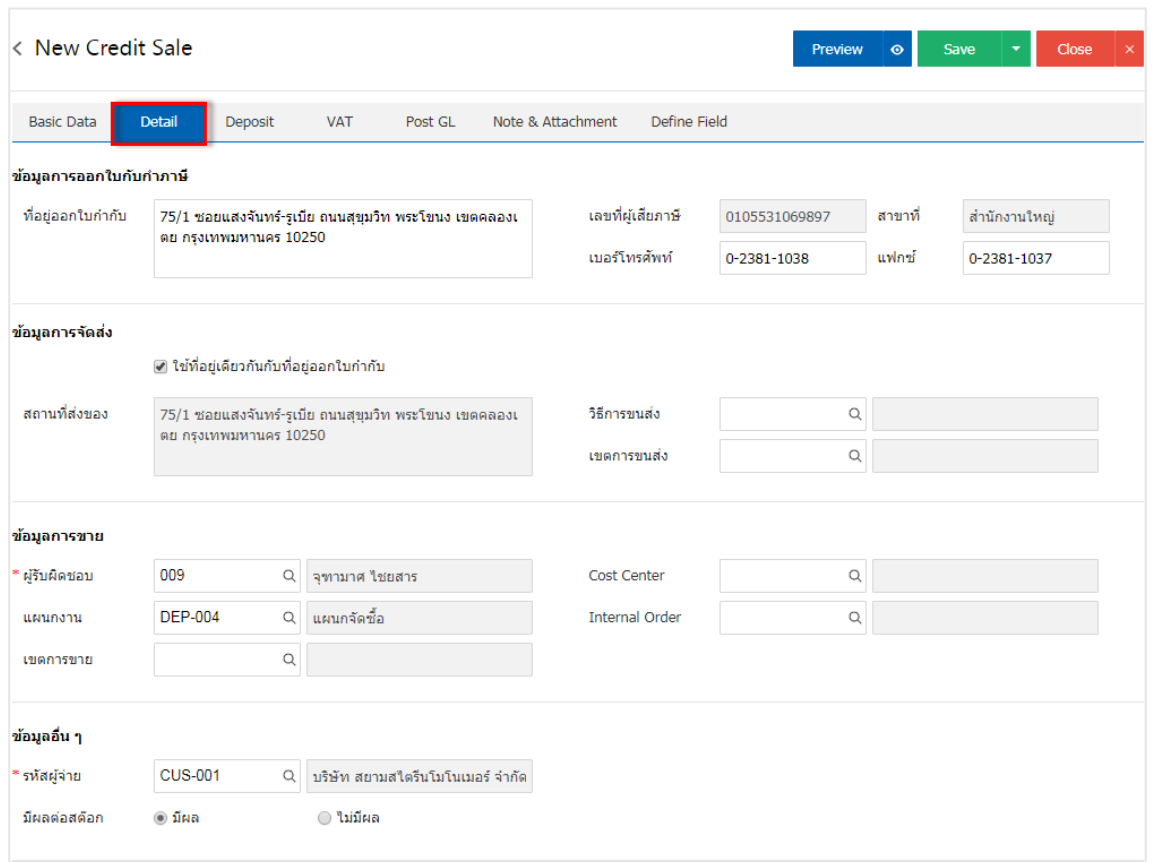

10. ใน Tab "Deposit" คือ การอ้างอิงเอกสารรับเงินมัดจำ ผู้สามารถดึงยอดเงินมัดจำ เพื่อมาตัดยอดขายเชื่อที่ ลูกค้าต้องชำระเงินได้ โดยกดปุ่ม " + " > "เลือกเลขที่เอกสารมัดจำ " > "ระบุจำนวนเงินที่ต้องการตัด" > " $\checkmark$  " เพื ่อเป็นการบันทึกข้อมูล ดังรูป

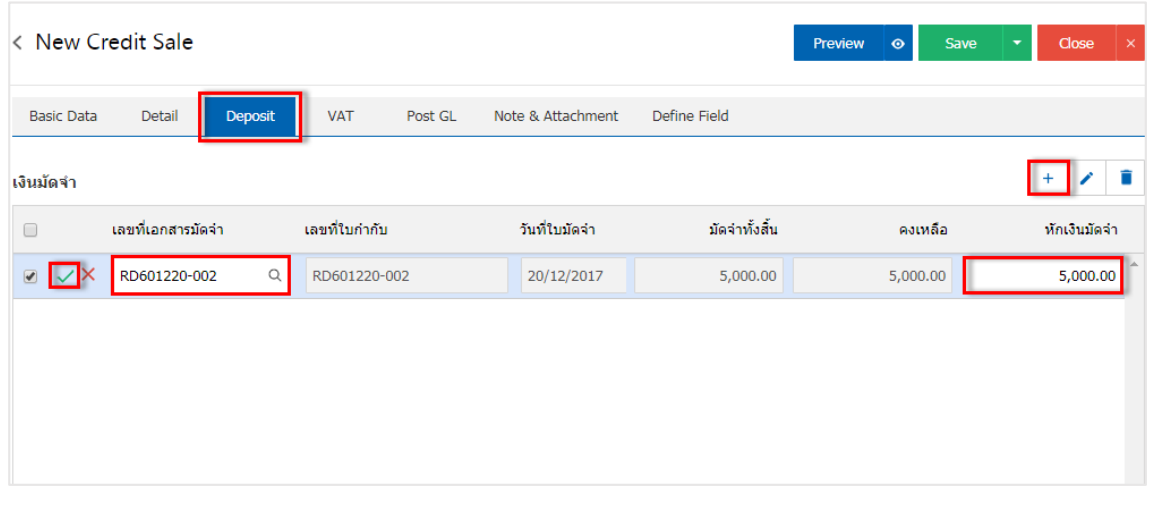

11. ใน Tab "VAT" คือ การบันทึกรายละเอียดภาษีมูลค่าเพิ่ม ระบบจะแสดงรายละเอียดภาษีมูลเพิ่ม ทันทีหลัก จากที่บันทึกข้อมูลแบบมีภาษี ผู้ใช้สามารถเพิ่มหรือแก้ไขข้อมูลภาษีมูลค่าเพิ่มได้ โดยกดปุ่ม " + " เพื ่อเพิ่มข้อมูล ภาษีมูลค่าเพิ่ม หรือ " ✔ " เพื่อทำการแก้ไข โดยระบบจะดึงข้อมูลที่ผู้ใช้ได้มีการตั้งค่าภาษีจาก "การตั้งค่าลูกหนี้" ี และ "การตั้งค่าภาษี" และระบบจะทำการคำนวณภาษีโดยอัตโนมัติ ดังรูป

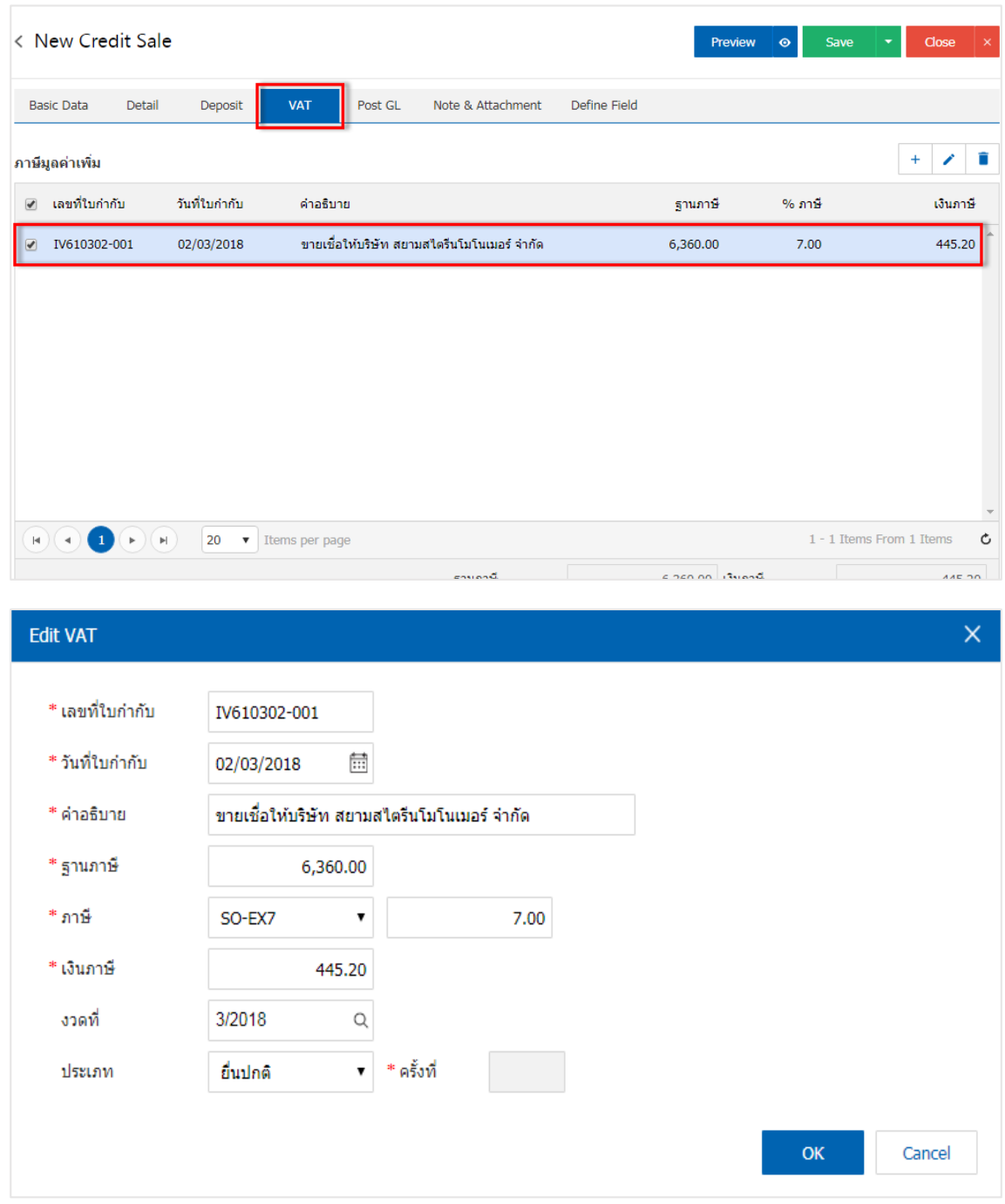

12. ใน Tab "Post GL" คือการบันทึกผ่านรายการ (Posting) ไปยังบัญชีแยกประเภท (General Ledger) ผู้ใช้ สามารถ Post GL โดยกดปุ่ม "Simulated" ผู้ใช้สามารถเพิ่มเติมบัญชีได้ โดยกดปุ่ม " + เลือกบัญชี" เพื ่อเพิ่มข้อมูล บัญชี ผู้ใช้สามารถแก้ไขคำอธิบายได้ โดยกดปุ่ม "Doc. Info" ดังรป

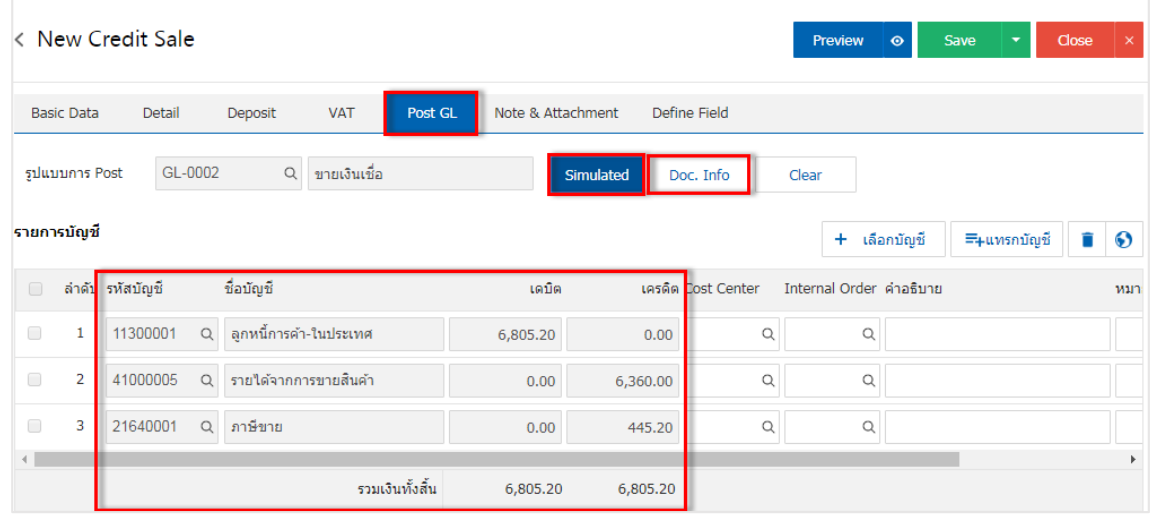

13. ใน Tab "Note & Attachment" คือ การบันทึกรายละเอียดหมายเหตุ คำอธิบายรายการ เงื่อนไขต่างๆ และแนบไฟล์เอกสารเพิ่มเติม ผู้ใช้สามารถระบุหมายเหตุต่างๆ ที่ต้องการ โดยกดปุ่ม " + " > "ระบุรายละเอียด" > " √ตั้งเป็นหมายเหตุที่แสดงในท้ายฟอร์ม" ใช้ในกรณีที่หมายเหตุท้ายบิลมีมากกว่า 1 ขึ้นไป เพื่อนำมาแสดงในท้าย ฟอร์มเอกสาร > " "เป็นการบันทึกข้อมูล ดังรูป

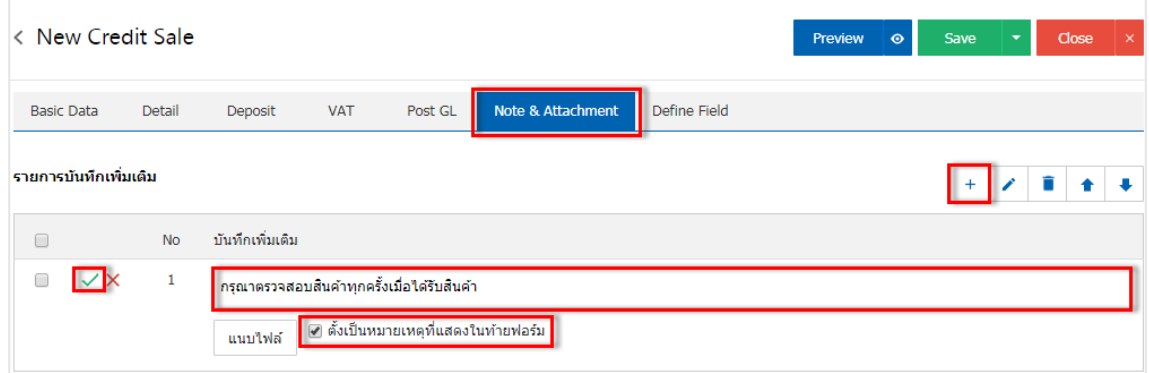

 $\;$  \* หมายเหตุ : สัญลักษณ์ " $\;$  " และ " $\;$  " คือ การเลื่อนข้อความขึ้น หรือลงตามที่ผู้ใช้ต้องการ

\* หมายเหตุ : ในกรณีที่ผู้ใช้มีเอกสารอื่นๆ เพื่อนำมาอ้างอิงในเอกสารขายเชื่อ ผู้ใช้สามารถ "แนบไฟล์" เอกสารอื่นๆได้

14. ใน Tab "Define Field" คือ การบันทึกข้อมูลที่ผู้ใช้ได้สร้างฟอร์มกรอกข้อมูลเพิ่มเติมขึ้นมาด้วยตนเอง ซึ่ง Define Field จะมีทั้งหมด 5 รูปแบบ ได้แก่

 รูปแบบ Text Box คือ การแสดงข้อมูลรูปกล่องข้อความขนาดเล็ก ที่ผู้ใช้สามารถกรอกข้อมูลได้ไม่ ี จำกัดจำนวนตัวอักษร และกรอกข้อมูลได้เพียงบรรทัดเดียวเท่านั้น

 รูปแบบ Text Area คือ การแสดงข้อมูลรูปแบบกล่องข้อความขนาดใหญ่ ที่ผู้ใช้สามารถกรอกข้อมูล ได้ไม่จำกัดจำนวนตัวอักษร และกรอกข้อมูลได้หลายบรรทัด

■ รูปแบบ Dropdown คือ การแสดงข้อมูลรูปแบบตัวเลือก ที่ผู้ใช้สามารถกำหนดข้อมูลตัวเลือกในเมนู

"Setting" > "General" > "ENUM"

- รูปแบบ Date คือ การแสดงข้อมูลรูปแบบวัน เดือน ปี
- รูปแบบ Time คือ การแสดงข้อมูลรูปแบบเวลา

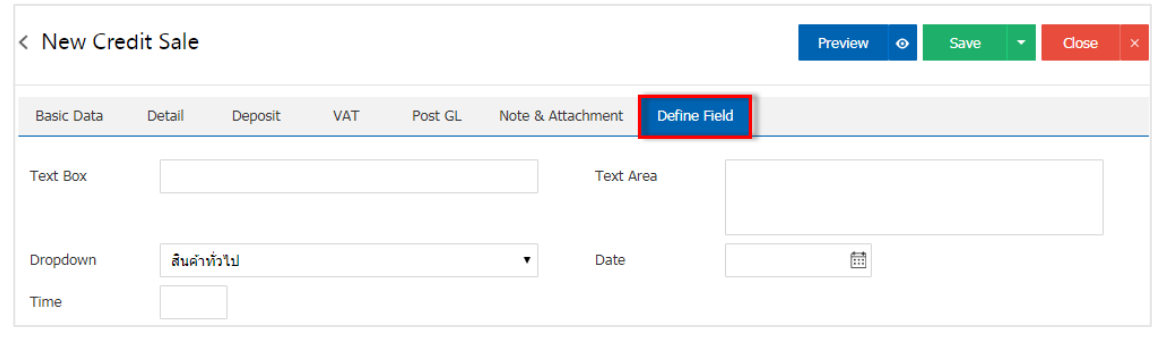

15. ผู้ใช้สามารถกดปุ่ม "Preview" ทางด้านขวาบนของหน้าจอโปรแกรม ก่อนบันทึกเอกสารขายเชื่อ เพื่อ ตรวจสอบความถูกต้องของข้อมูลได้ดังรูป

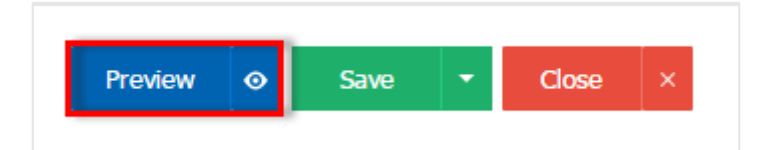

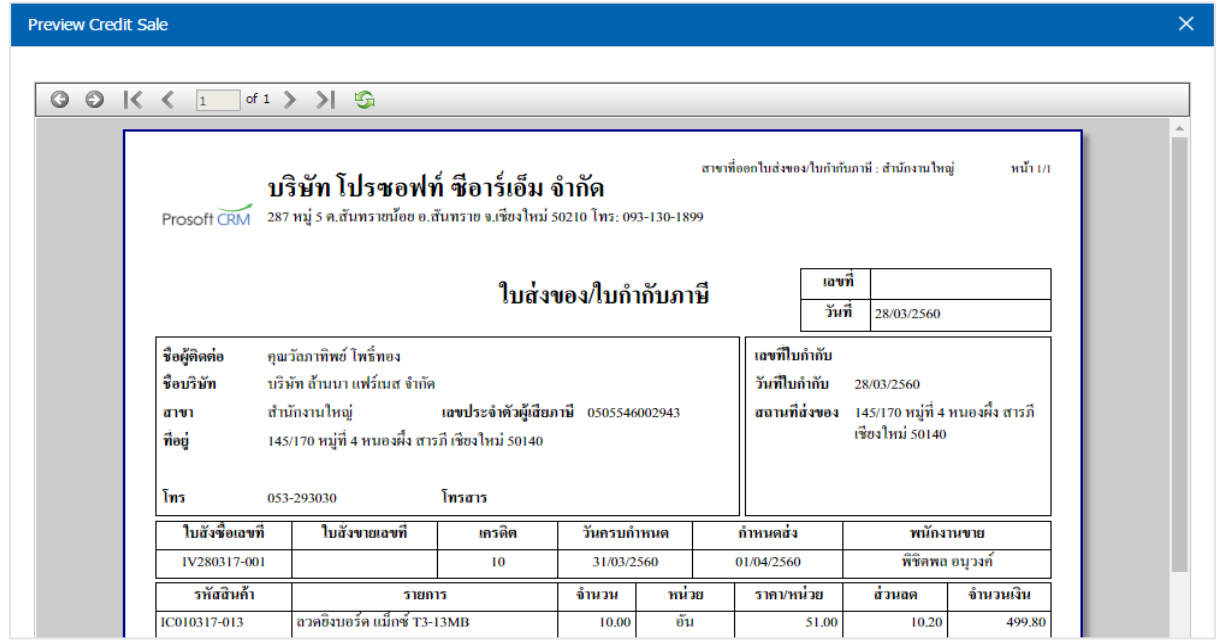

16. หลังจากผู้ใช้ตรวจสอบข้อมูลครบถ้วนแล้ว ให้กดปุ่ม "Save" ทางด้านขวาบนของหน้าจอโปรแกรม เพื ่อเป็น ่ การบันทึกข้อมูลเอกสารขายเชื่อ โดยการบันทึกข้อมูลสามารถแบ่งการบันทึกออกเป็น 4 รูปแบบ ดังนี้

- Save คือ การบันทึกเอกสารขายเชื่อปกติ พร้อมแสดงข้อมูลที่มีการบันทึกเรียบร้อยแล้ว
- Save Draft คือ การบันทึกแบบร่างเอกสาร เมื่อผู้ใช้บันทึกข้อมูลเอกสารขายเชื่อเรียบร้อยแล้ว ระบบจะแสดงหน้าจอการบันทึกเอกสารขายเชื ่อแบบร่างทันที
- Save & New คือ การบันทึกพร้อมเปิดหน้าบันทึกข้อมูลเอกสารขายเชื่อใหม่ เมื่อผู้ใช้บันทึกข้อมูล ้ เอกสารขายเชื่อเรียบร้อยแล้ว ระบบจะแสดงหน้าจอการบันทึกข้อมูลเอกสารขายเชื่อใหม่ทันที
- Save & Close คือ การบันทึกพร้อมย้อนกลับไปหน้ารายการรับเงินมัดจำ เมื่อผู้ใช้บันทึกข้อมูล ้ เอกสารขายเชื่อเรียบร้อยแล้ว ระบบจะย้อนกลับแสดงหน้าจอรายการขายเชื่อทั้งหมดทันที

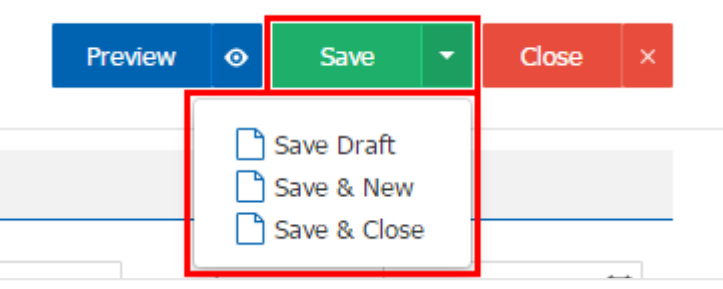

# <span id="page-13-0"></span>ึการอ้างอิงเอกสารขายเชื่อ ไปยังเอกสารใบวางบิล, ใบเสร็จรับเงิน, ใบรับชำระหนี้ หรือส่งคืน ,ลดหนี้

้คือ การอ้างอิงเอกสารขายเชื่อ ไปยังเอกสารใบวางบิล, ใบเสร็จรับเงิน, ใบรับชำระหนี้ หรือส่งคืน, ลดหนี้นั้น เป็นวิธีที่ช่วยลดระยะเวลาในการสร้างเอกสารใบวางบิล, ใบเสร็จรับเงิน, ใบรับชำระหนี้ หรือส่งคืน, ลดหนี้ขึ้นมาใหม่ และช่วยให้ข้อมูลกระบวนการขายมีความต่อเนื่องกัน โดยมีวิธีการอ้างอิง ดังนี้

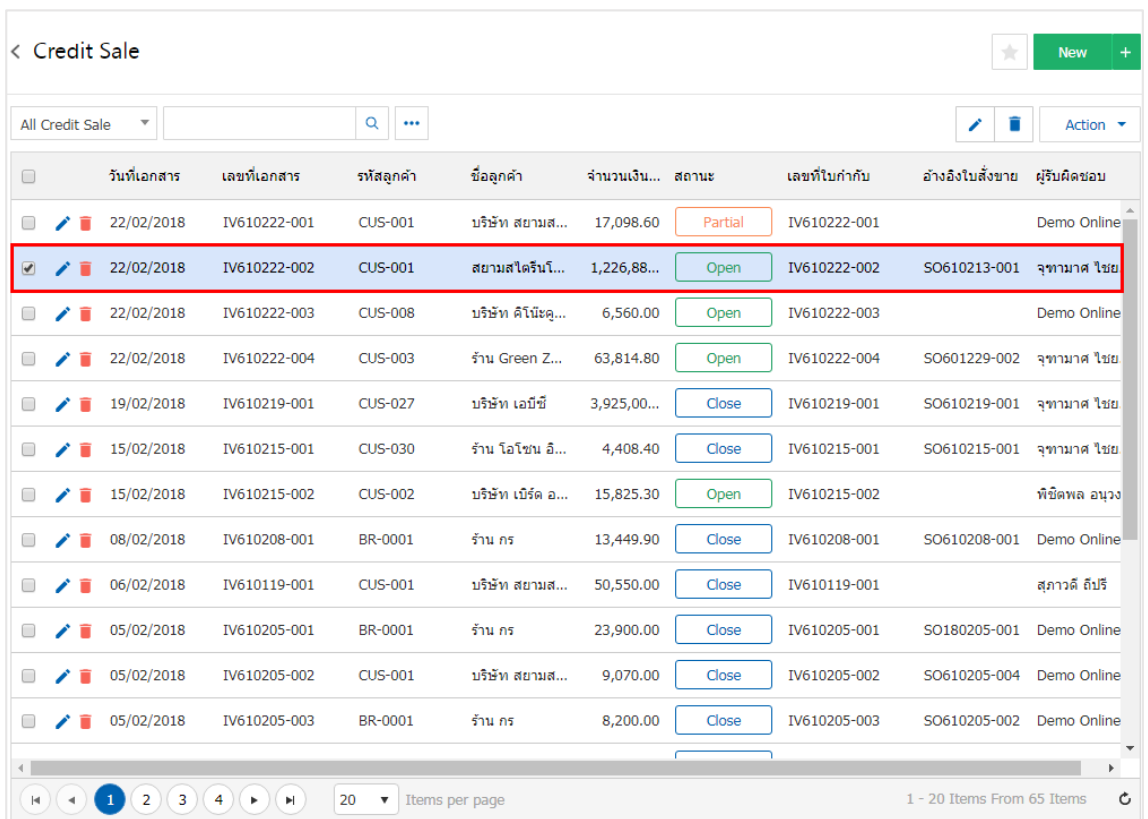

1. ให้ผู้ใช้ทำการเลือกรายการเอกสารขายเชื่อที่มีสถานะ Open, Partial เท่านั้น ดังรูป

2. กรณีจะสร้างเอกสารใบวางบิลให้ผู้ใช้กดปุ่ม "Action" > "Create Billing Note" ระบบจะแสดง Pop –up เพื ่อยืนยันการสร้างเอกสารใบวางบิล ดังรูป

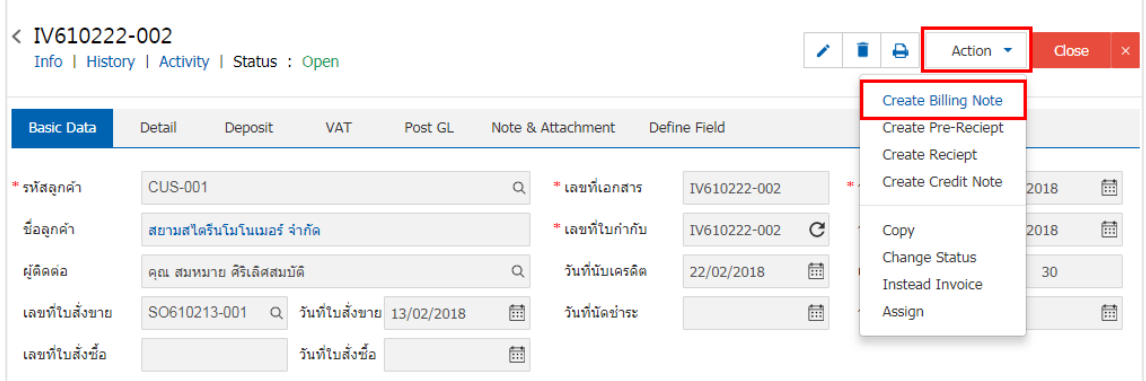

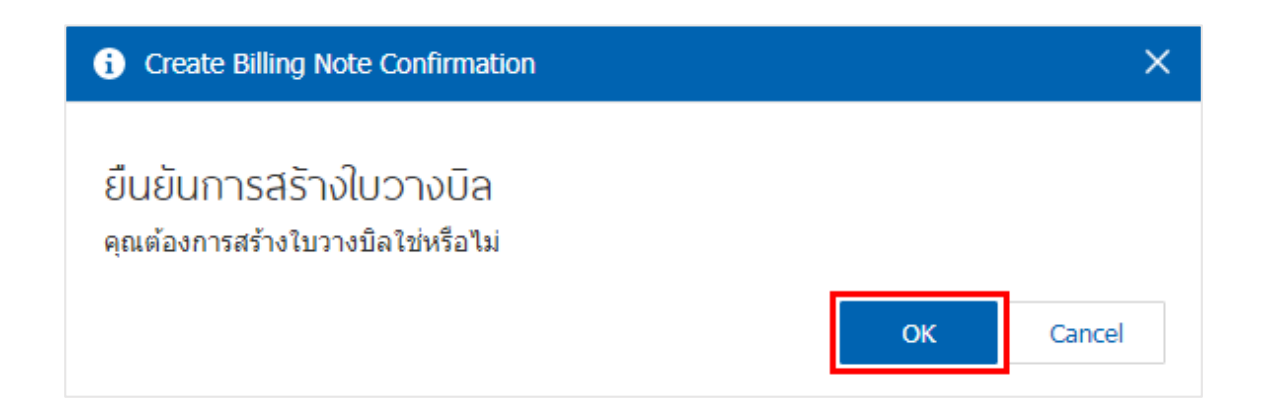

3. กรณีจะสร้างเอกสารใบเสร็จ(ก่อนรับเงิน)ให้ผู้ใช้กดปุ่ม "Action" > "Create Pre-Receipt" ระบบจะแสดง Pop – up เพื่อยืนยันการสร้างเอกสารใบเสร็จ(ก่อนรับเงิน) ดังรูป

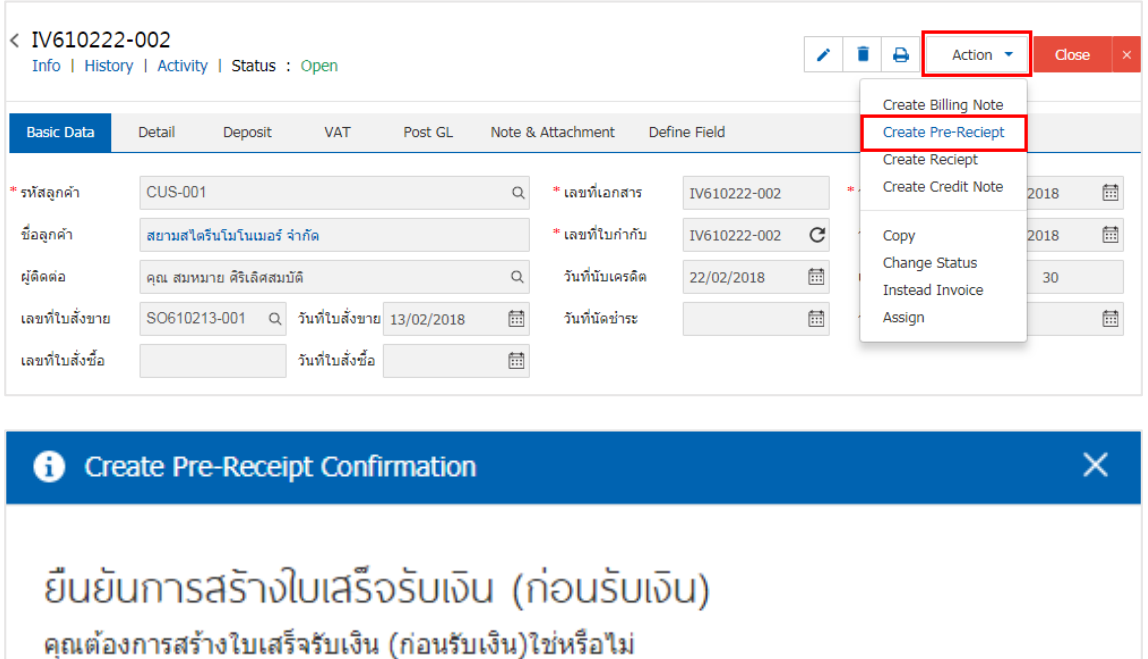

Cancel

OK

4. กรณีจะสร้างเอกสารใบเสร็จรับเงินให้ผู้ใช้กดปุ่ม "Action" > "Create Receipt" ระบบจะแสดง Pop – up เพื ่อยืนยันการสร้างเอกสารใบเสร็จรับเงิน ดังรูป

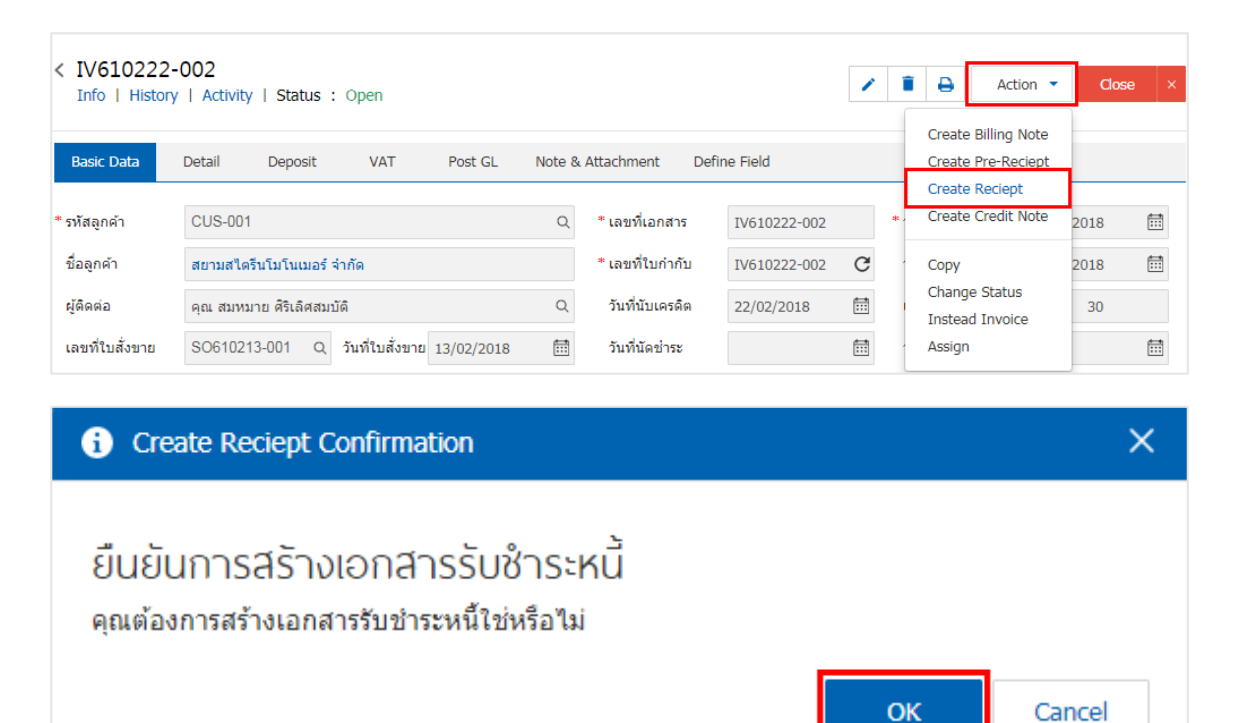

5. กรณีจะสร้างเอกสารส่งคืน, ลดหนี้ให้ผู้ใช้กดปุ่ม "Action" > "Create Credit Note" ระบบจะแสดง Pop – up เพื่อยืนยันการสร้างเอกสารส่งคืน, ลดหนี้ ดังรูป

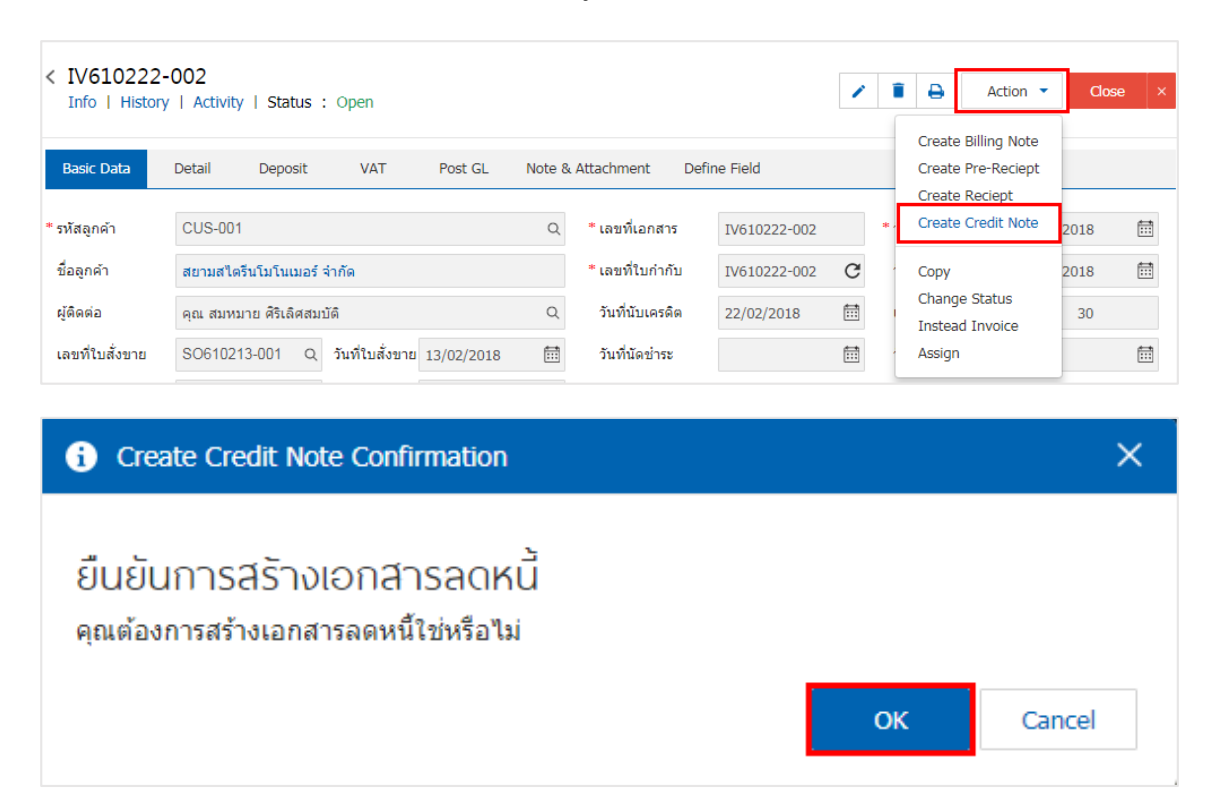

#### <span id="page-16-0"></span>การคัดลอกเอกสารขายเชื่อ

้คือ การคัดลอกเอกสารขายเชื่อ ในกรณีที่ผู้ใช้ต้องการสร้างเอกสารขายเชื่อใหม่ และรายละเอียดรายการ ้สินค้าไม่มีการเปลี่ยน เพื่อช่วยลดระยะเวลาในการสร้างเอกสาร ผู้ใช้สามารถทำการคัดลองเอกสารขายเชื่อได้ โดยมี วิธีการคัดลอก ดังนี้

1. ให้ผู้ใช้ทำการเลือกรายการเอกสารขายเชื่อที่ต้องการคัดลอกเอกสาร ซึ่งสามารถคัดลอกได้ทุกสถานะเอกสาร ดังรูป

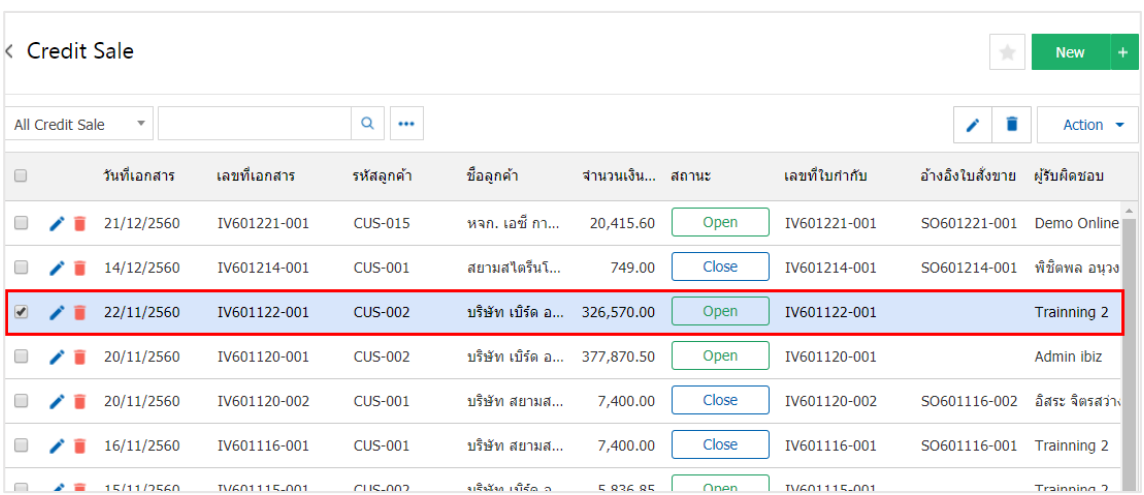

2. จากนั้นให้ผู้ใช้กดปุ่ม "Action" > "Copy" ระบบจะแสดง Pop – up เพื่อคัดลอกเอกสารขายเชื่อใหม่ ดังรูป

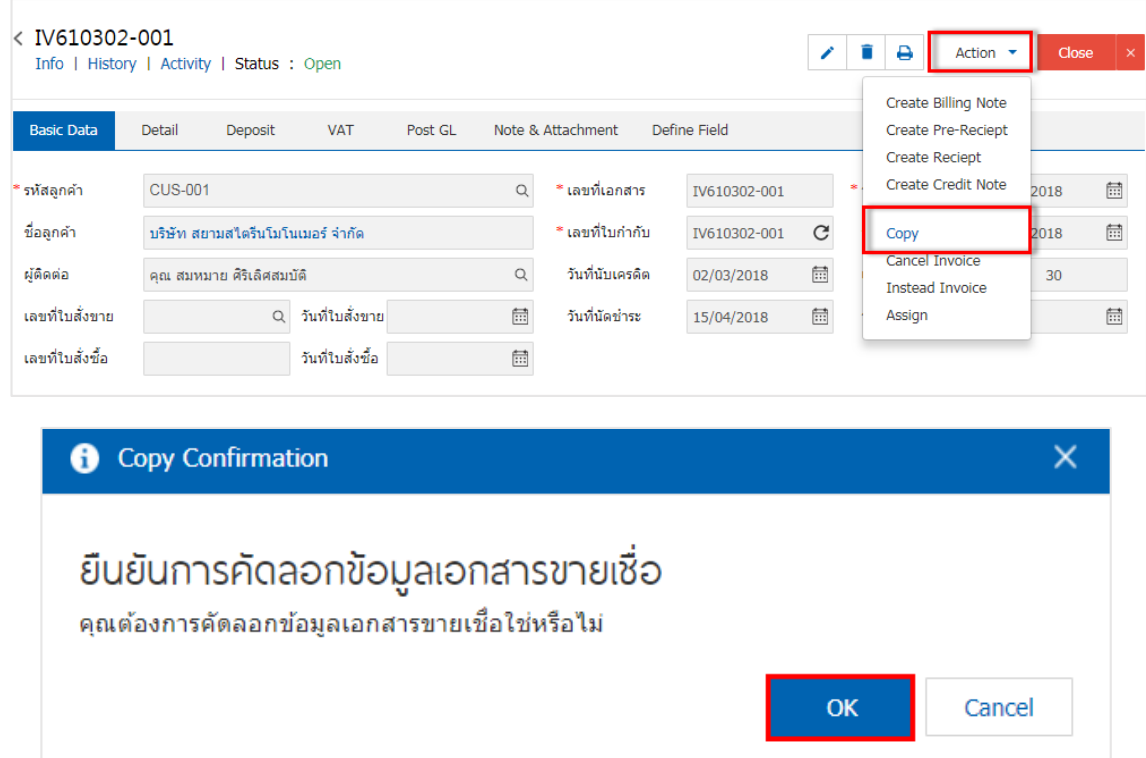

#### <span id="page-17-0"></span>การออกใบก ากับภาษีแทน จากเอกสารขายเชื่อ

คือ เอกสารที่ผู้ใช้ได้จัดส่งใบกำกับภาษีให้กับลูกค้าเรียบร้อยแล้ว และลูกค้าอาจทำใบกำกับภาษีนั้นสูญหาย หรือชำรุด แล้วขอใหม่กับผู้ใช้ ซึ่งมีวิธีการออกใบกำกับภาษีแทน ดังนี้

1. เมื่อผู้ใช้สร้างเอกสารขายเชื่อเสร็จสิ้น แล้วต้องการออกใบกำกับภาษีแทน ให้ผู้ใช้กดปุ่ม "Action" ทาง ด้านขวาบนของหน้าจอโปรแกรม แล้วเลือกคำสั่ง "Instead Invoice" ระบบจะแสดง Pop – up เพื่อให้ผู้ใช้ยืนยัน การเปิดใบกำกับภาษีแทน ดังรูป

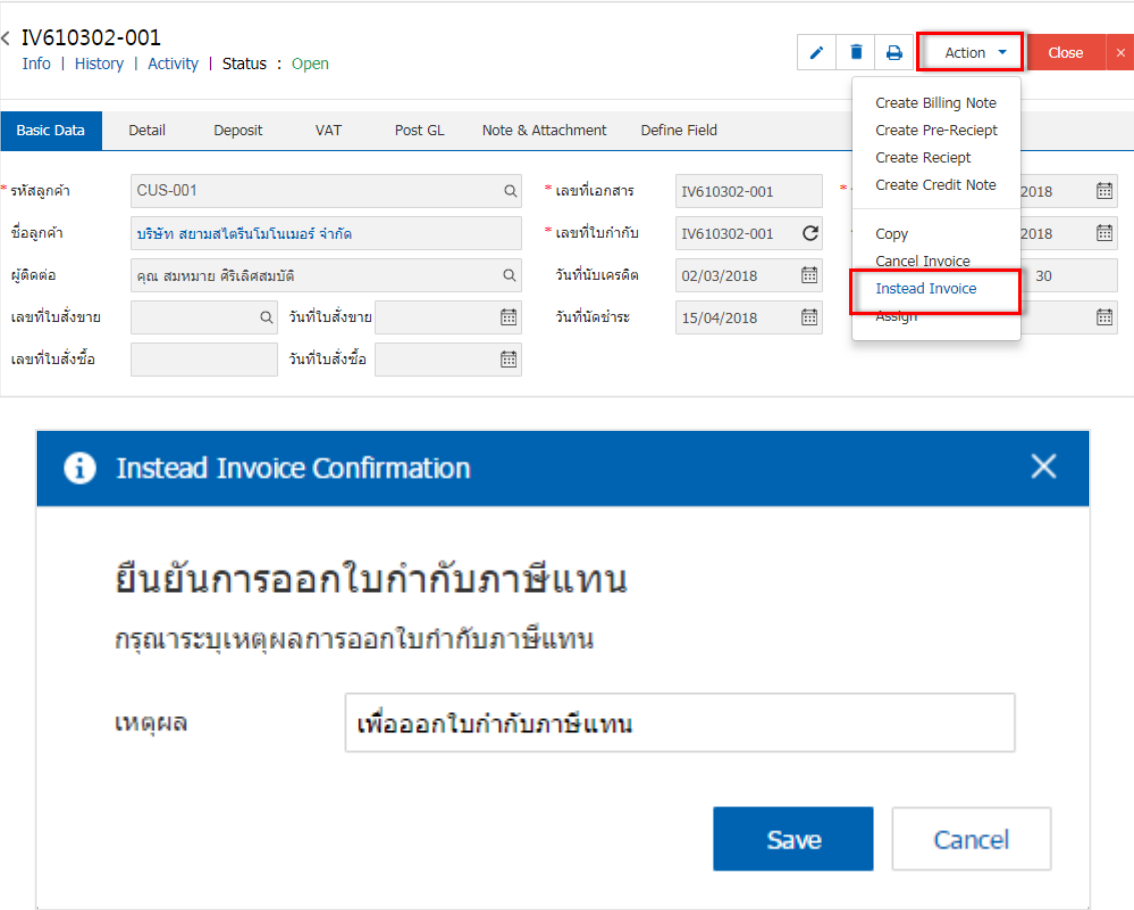

# <span id="page-18-0"></span>การเปลี่ยนสถานะเอกสารขายเชื่อ

้คือ การเปลี่ยนสถานะเอกสารขายเชื่อ ในกรณีที่ผู้ใช้ต้องการเปลี่ยนสถานะปัจจุบันให้เป็นสถานะอื่นๆ ซึ่งมี เงื ่อนไขการเปลี่ยนสถานะ ดังนี้

1. ผู้ใช้สามารถยืนยันเปลี่ยนสถานะเอกสารขายเชื่อได้ โดยกดปุ่ม "เลือกรายการขายเชื่อที่ต้องการเปลี่ยน สถานะ 1 รายการ" > "Action" > "Change Status" ระบบจะแสดง Pop – up เพื ่อให้ผู้ใช้ยืนยันการเปลี่ยน ้สถานะเอกสารขายเชื้อ

เงื ่อนไขการเปลี่ยนสถานะ มีทั้งหมด ดังนี้

- สถานะ Open, Partial เปลี่ยนเป็นสถานะ Cancel
- สถานะ Close, Cancel, Instead จะไม่สามารถเปลี่ยนสถานะจากเดิมได้ เนื่องจากเอกสารถูกปิด

ถูกยกเลิก หรือถูกออกใบกำกับภาษีเรียบร้อยแล้ว

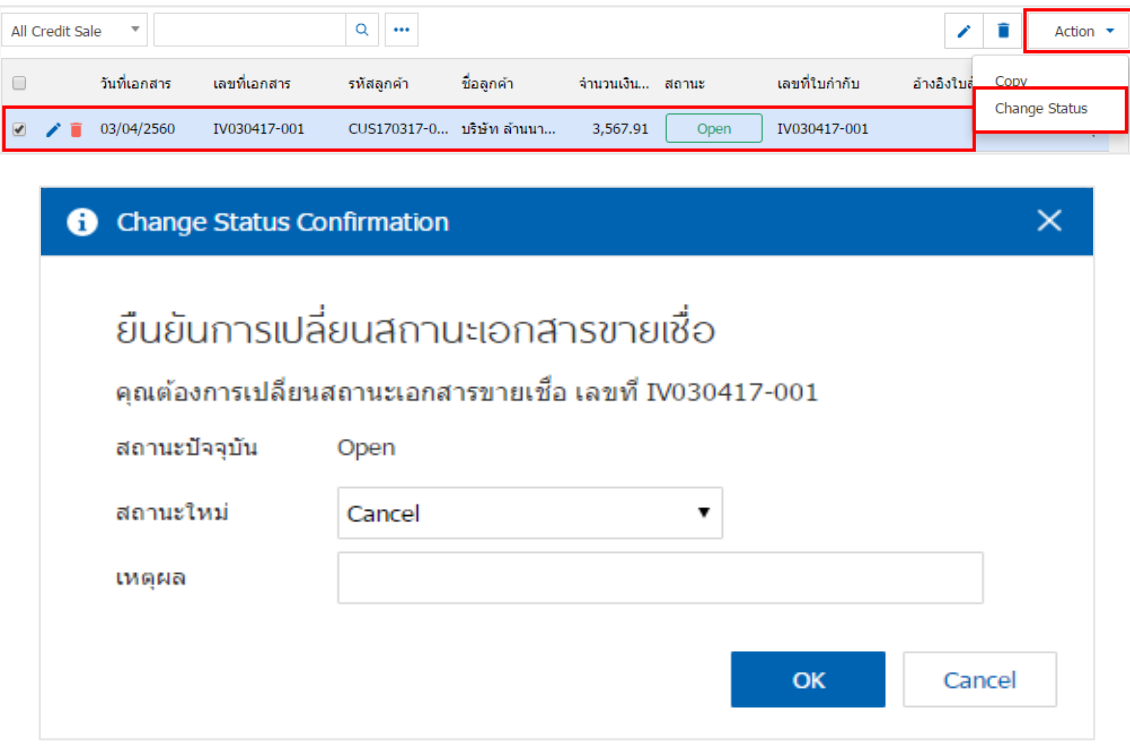

#### <span id="page-19-0"></span>การมอบหมายเอกสารขายเชื่อ

้คือ การมอบหมายเอกสารขายเชื่อ ในกรณีที่ผู้ใช้ต้องการมอบหมายเอกสารให้กับบุคคล, เจ้าหน้าที่ท่านอื่นๆ เป็นผู้รับผิดชอบเอกสารขายเชื่อแทน ซึ่งมีการมอบหมายทั้งหมด 2 รูปแบบ ดังนี้

 Tab Employee คือ การมอบหมายเอกสารขายเชื ่อให้กับพนักงานในบริษัท หรือจากการตั้งค่า พนักงานที่เมนู "Setting" > "Company" > "พนักงาน"

■ Tab Queue คือ การเรียงลำดับการส่งมอบหมายเอกสารขายเชื่อให้กับพนักงานในคิวดังกล่าว หรือ จากการตั้งค่าคิวที่เมนู "Setting" > "Company" > "คิว"

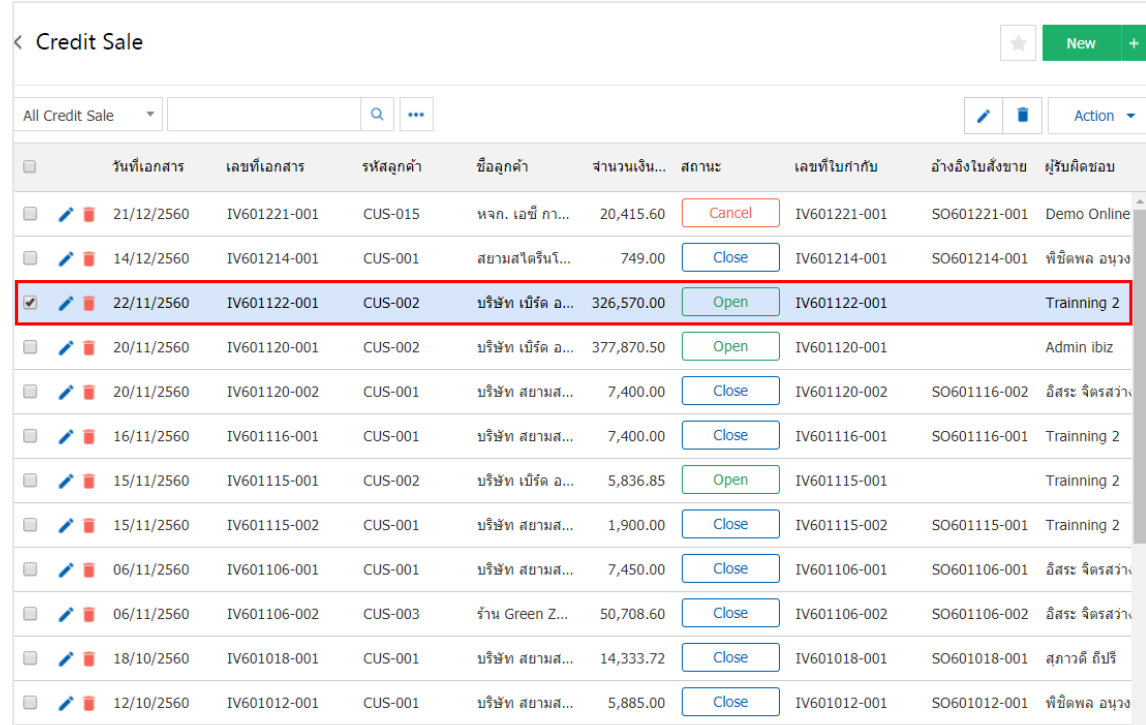

1. ให้ผู้ใช้ทำการเลือกรายการเอกสารขายเชื่อที่ต้องการมอบหมายเอกสาร ดังรูป

2. จากนั้นให้ผู้ใช้กดปุ่ม "Action" > "Assign" ระบบจะแสดง Pop – up เพื ่อยืนยันการมอบหมายเอกสารทั้ง รูปแบบ Employee และ Queue ดังรูป

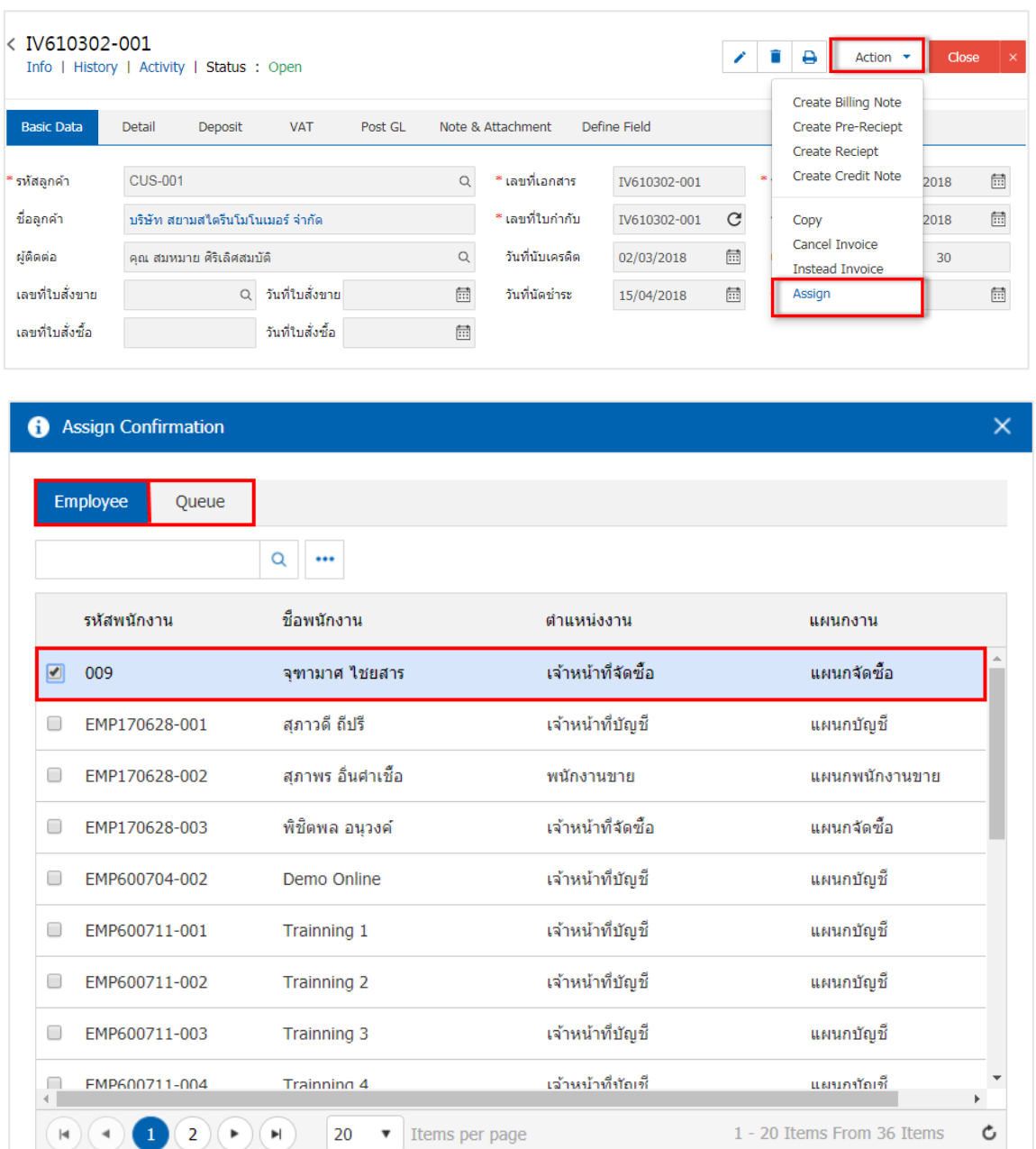

**Next** Close

Ċ

1 - 20 Items From 36 Items

## <span id="page-21-0"></span>การดาวน์โหลด การพิมพ์และส่งอีเมล์เอกสารขายเชื่อ

1. เมื่อผู้ใช้สร้างเอกสารขายเชื่อเสร็จสิ้น แล้วต้องการดาว์นโหลด การพิมพ์ หรือส่งอีเมล์ ให้ผู้ใช้กดปุ่ม " $\Box$ " ทางด้านขวาบนของหน้าจอโปรแกรม ในหน้าจอรายละเอียดเอกสารขายเชื่อ ดังรูป

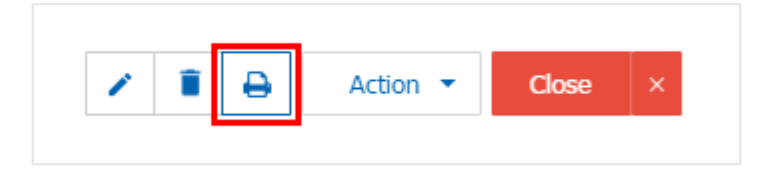

2. ระบบจะแสดงหน้าจอแบบฟอร์มเอกสารขายเชื่อ ผู้ใช้สามารถเลือกกดปุ่ม "Download" "Print" หรือ "Send Email" ทางด้านขวาบนของหน้าจอโปรแกรม ตามที่ผู้ใช้ต้องการได้ทันที ดังรูป

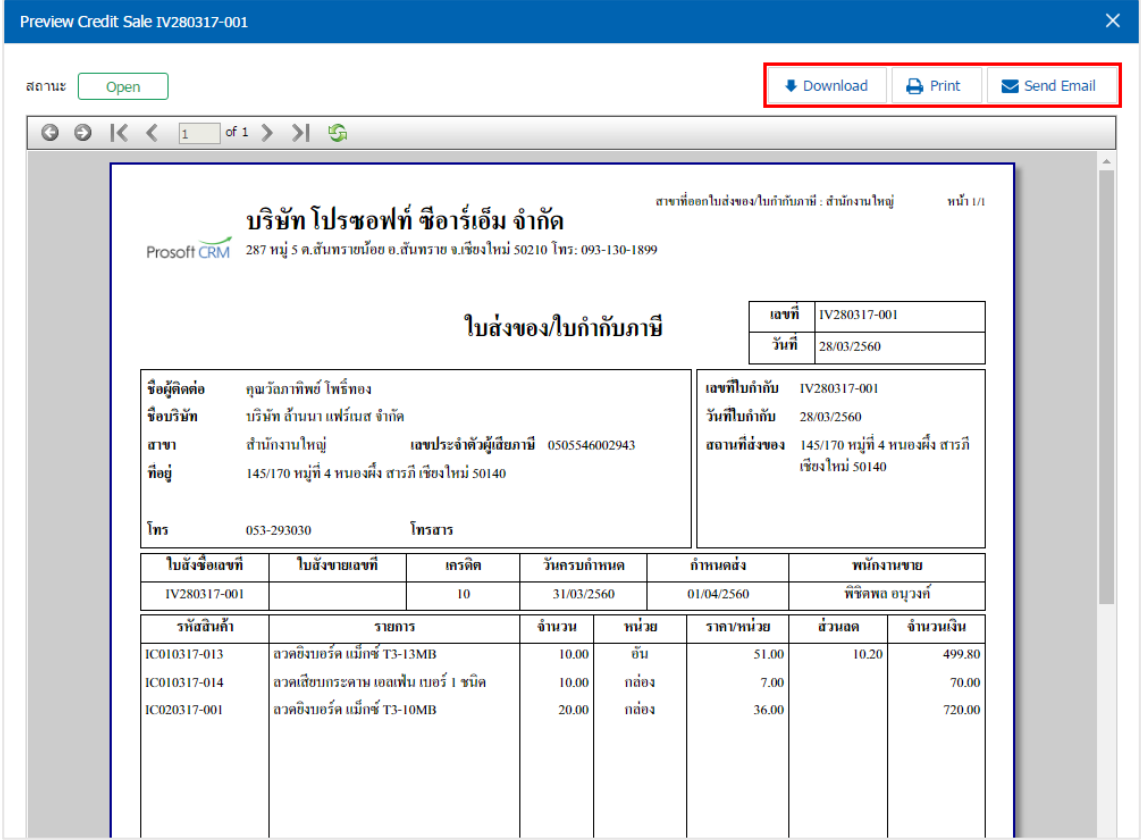

\* หมายเหตุ : ไฟล์เอกสารขายเชื่อจะอยู่ในรูปแบบนามสกุล .pdf

# <span id="page-22-0"></span>การเปิดเอกสารขายเชื่อ โดยอ้างอิงใบสัง่ ขาย

1. ผู้ใช้สามารถเปิดเอกสารขายเชื่อ โดยอ้างอิงเอกสารใบสั่งขาย โดยกดเมนู "Sales" > "ใบสั่งขาย" ดังรูป

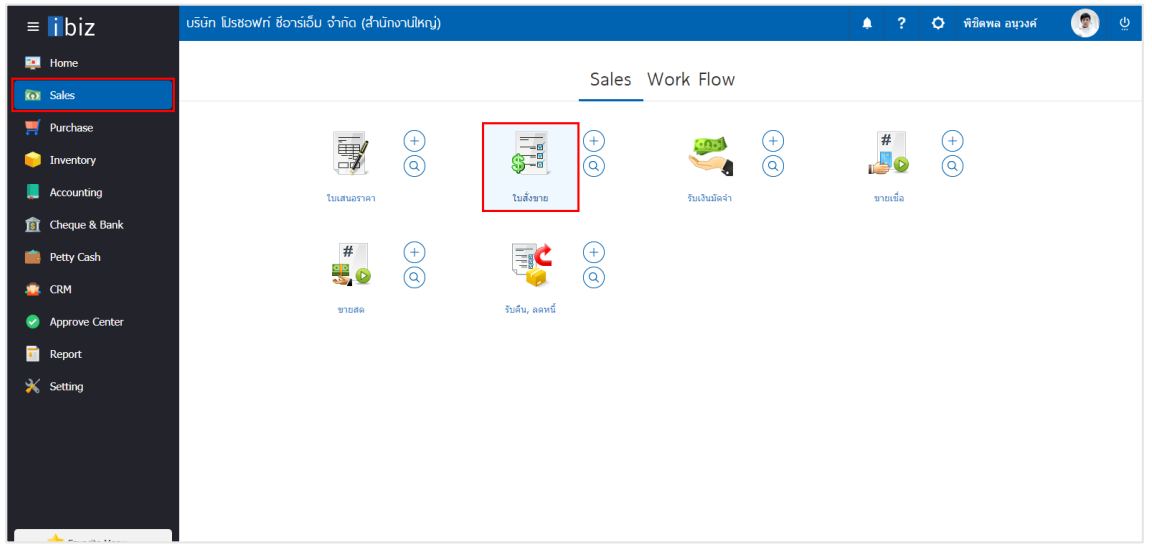

2. ระบบจะแสดงหน้าจอรายการเอกสารใบสั่งขาย ผู้ใช้ต้องเลือกเอกสารใบสั่งขายที่มีสถานะ "Open" หรือ "Partial" เท่านั้น ดังรูป

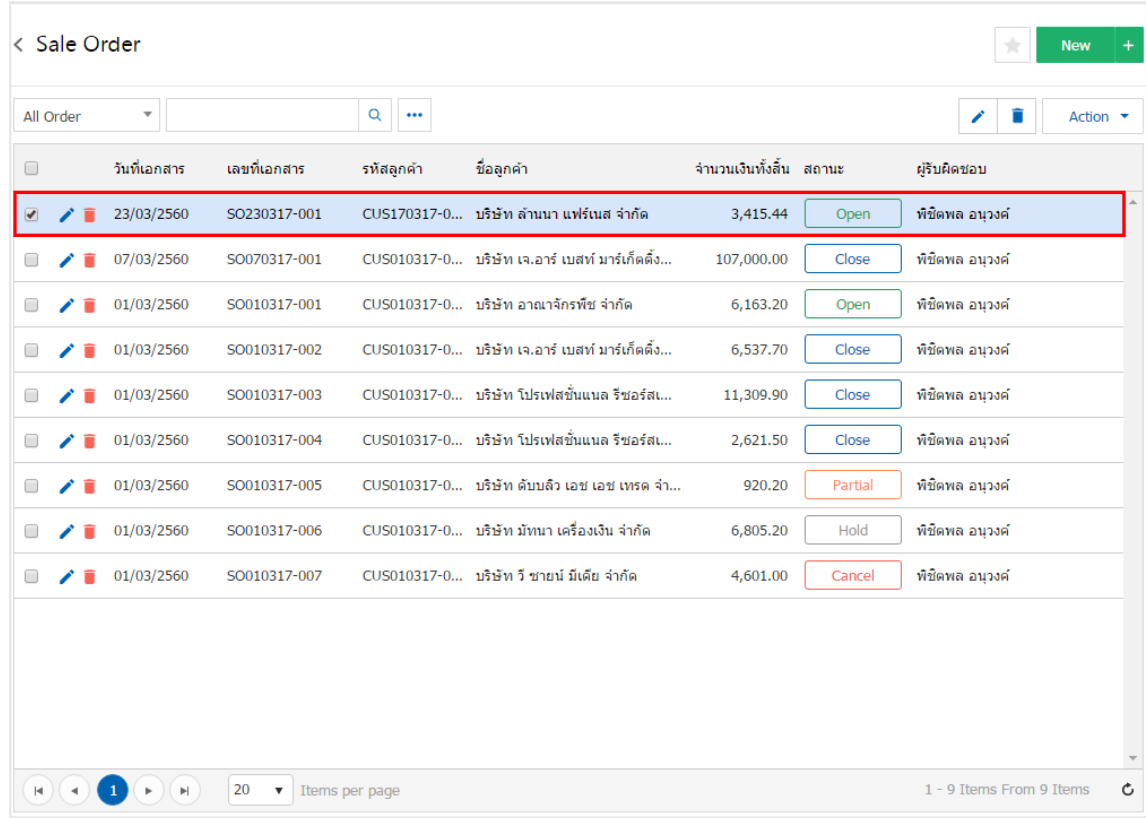

3. จากนั้นให้ผู้ใช้ กดปุ่ม "Action" ทางด้านขวาบนของหน้าจอโปรแกรม แล้วเลือกคำสั่ง "Create Credit Sale" ระบบจะแสดง Pop – up เพื่อให้ผู้ใช้ยืนยันการเปิดเอกสารขายเชื่อ ดังรูป

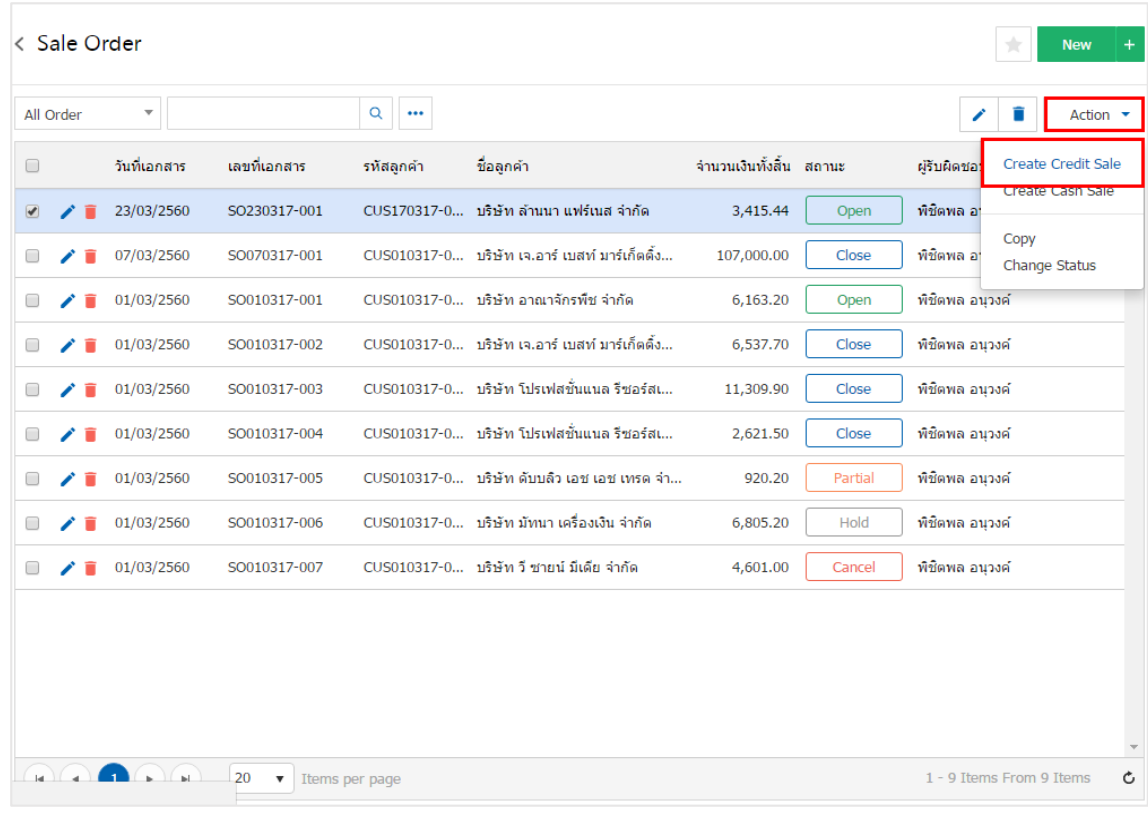

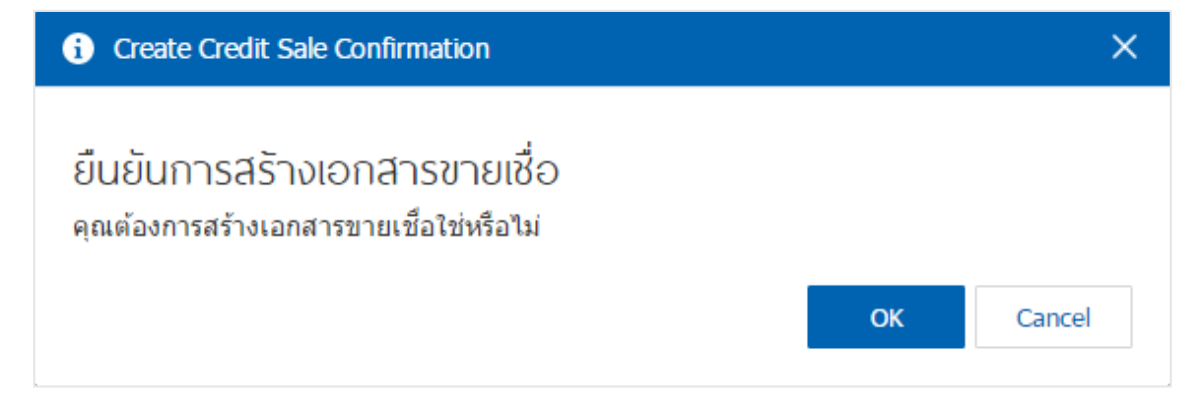